Saint Louis University **Information Technology Services** 

# Setting up O365 email on an Android device

**Setting up email on your mobile device**

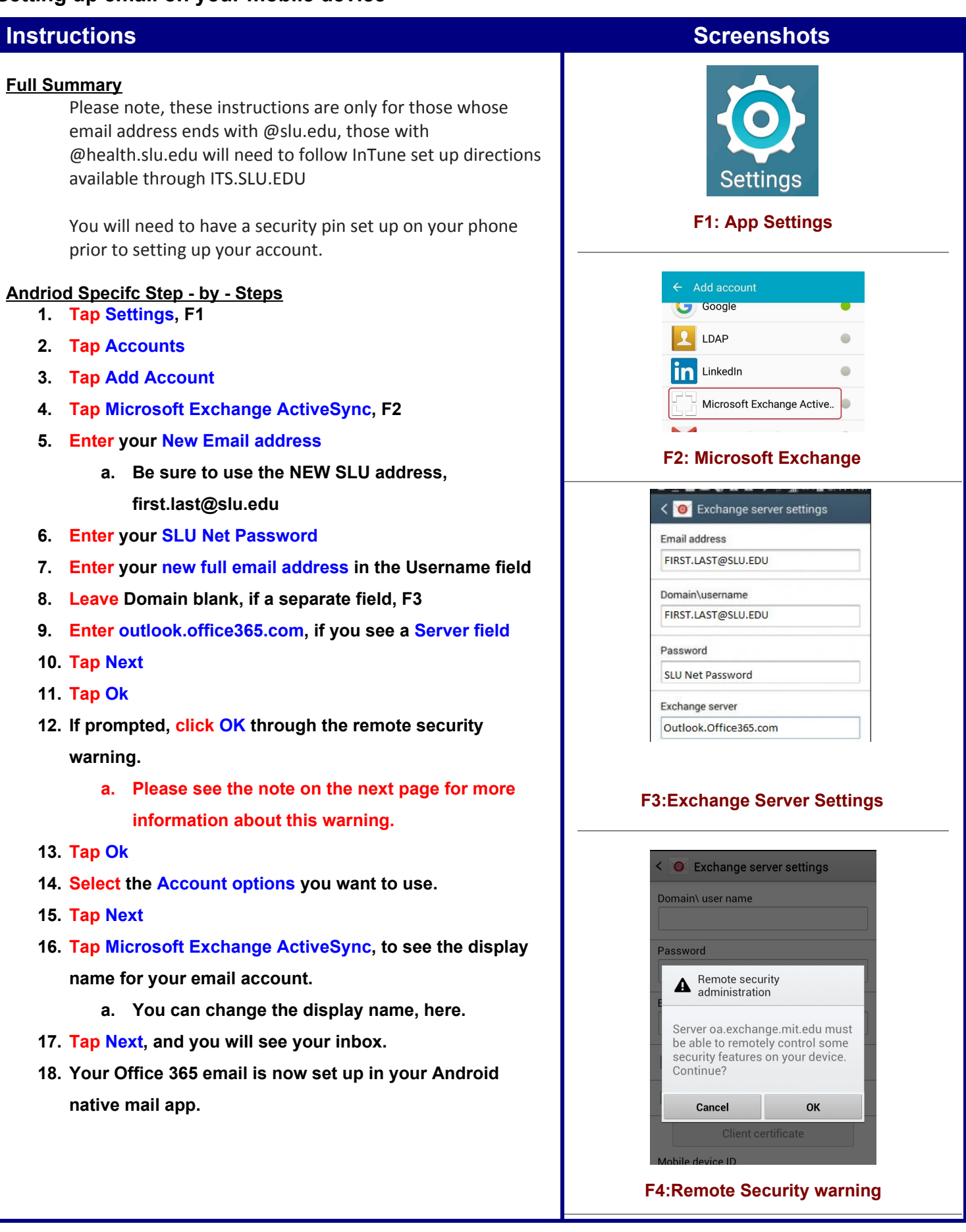

## Setting up O365 email on an Android device

### **The "Remote Security Administration" message on Exchange accounts**

**For users setting up their Exchange account on their Android device for the first time, you will come across a message labeled "Remote Security Activation". This message will state that the SLU Exchange Server needs to remotely control security features on your device. The user must accept in order to complete the Exchange account activation. It should look similar to one of the screenshot for F4.**

**These notifications are simply default Microsoft Exchange ActiveSync (EAS) messages. The language is written by the Android device manufacturers, not by SLU at all. Since it was created by another party, we do not have the ability to change the language.**

**The SLU ITS department does not remotely control your device, in any way, shape, or form. Nor do we have access to your personal data.**

**However, you do have the ability to remotely lock or wipe their device in the case the device is lost or stolen. You can initiate this process by logging into O365 online. The Remote Security Activation message specifically relates to this feature and nothing else.**

### **For additional help, please call 314-977-4000 to speak with the IT Helpdesk**